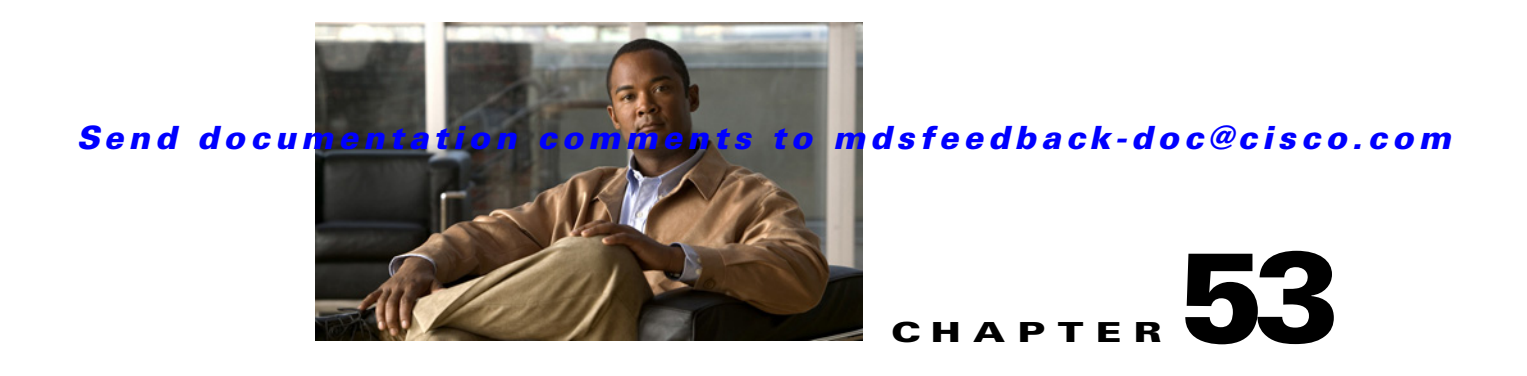

# <span id="page-0-1"></span>**Configuring IPv4 for Gigabit Ethernet Interfaces**

Cisco MDS 9000 Family supports IP version 4 (IPv4) on Gigabit Ethernet interfaces. This chapter describes how to configure IPv4 addresses and other IPv4 features.

This chapter includes the following topics:

- **•** [About IPv4, page 53-1](#page-0-0)
- **•** [Basic Gigabit Ethernet Configuration for IPv4, page 53-2](#page-1-0)
- **•** [VLANs, page 53-4](#page-3-0)
- **•** [IPv4-ACLs, page 53-5](#page-4-0)
- **•** [Default Settings, page 53-6](#page-5-0)

## <span id="page-0-0"></span>**About IPv4**

Both FCIP and iSCSI rely on TCP/IP for network connectivity. On each IPS module or MPS-14/2 module, connectivity is provided in the form of Gigabit Ethernet interfaces that are appropriately configured. This section covers the steps required to configure IP for subsequent use by FCIP and iSCSI.

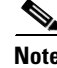

**Note** For information about configuring FCIP, see Chapter 48, "Configuring FCIP." For information about configuring iSCSI, see Chapter 42, "Configuring iSCSI."

A new port mode, called IPS, is defined for Gigabit Ethernet ports on each IPS module or MPS-14/2 module. IP storage ports are implicitly set to IPS mode, so it can only be used to perform iSCSI and FCIP storage functions. IP storage ports do not bridge Ethernet frames or route other IP packets.

Each IPS port represents a single virtual Fibre Channel host in the Fibre Channel SAN. All the iSCSI hosts connected to this IPS port are merged and multiplexed through the single Fibre Channel host.

In large scale iSCSI deployments where the Fibre Channel storage subsystems require explicit LUN access control for every host device, use of proxy-initiator mode simplifies the configuration.

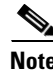

**Note** The Gigabit Ethernet interfaces on the MPS-14/2 module do not support EtherChannel.

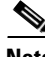

**Note** To configure IPv6 on a Gigabit Ethernet interface, see the "Configuring IPv6 Addressing and Enabling IPv6 Routing" section on page 46-11.

Gigabit Ethernet ports on any IPS module or MPS-14/2 module should not be configured in the same Ethernet broadcast domain as the management Ethernet port—they should be configured in a different broadcast domain, either by using separate standalone hubs or switches or by using separate VLANs.

## <span id="page-1-0"></span>**Basic Gigabit Ethernet Configuration for IPv4**

[Figure 53-1](#page-1-1) shows an example of a basic Gigabit Ethernet IP version 4 (IPv4) configuration.

<span id="page-1-1"></span>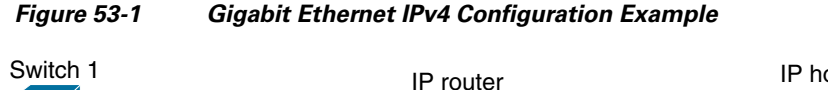

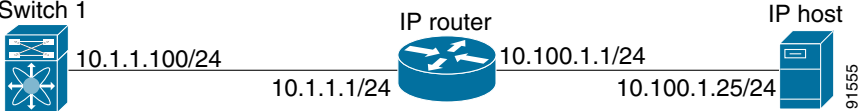

**Note** The port on the Ethernet switch to which the MDS Gigabit Ethernet interface is connected should be configured as a host port (also known as access port) instead of a switch port. Spanning tree configuration for that port (on the Ethernet switch) should disabled. This helps avoid the delay in the management port coming up due to delay from Ethernet spanning tree processing that the Ethernet switch would run if enabled. For Cisco Ethernet switches, use either the **switchport host** command in IOS is or the **set port host** in Catalyst OS. Refer to the configuration guide for your Ethernet switch.

To configure the Gigabit Ethernet interface using Fabric Manager, follow these steps:

#### **Step 1** Expand **Switches > Interfaces > Ethernet > IPS**.

You see the Gigabit Ethernet Configuration in the Information pane.

- **Step 2** Click the IP Addresses tab.
- **Step 3** Click **Create Row**.

You see the Create Gigabit Ethernet Interface dialog box.

- **Step 4** Select the switch on which you want to create the Gigabit Ethernet interface.
- **Step 5** Enter the interface. For example 2/2 for slot 2, port 2.
- **Step 6** Enter the IPv4 address (10.1.1.100) and subnet mask (255.255.255.0).
- **Step 7** Click **Create** to save these changes or click **Close** to discard any unsaved changes.

This section includes the following topics:

- [Configuring Interface Descriptions, page 53-3](#page-2-0)
- **•** [Configuring Beacon Mode, page 53-3](#page-2-1)
- **•** [Configuring Autonegotiation, page 53-3](#page-2-2)
- **•** [Configuring the MTU Frame Size, page 53-3](#page-2-3)
- **•** [Configuring Promiscuous Mode, page 53-4](#page-3-1)

### <span id="page-2-0"></span>**Configuring Interface Descriptions**

See the "About Interface Descriptions" section on page 20-13 for details on configuring the switch port description for any interface.

### <span id="page-2-1"></span>**Configuring Beacon Mode**

See the "About Beacon Mode" section on page 20-15 for details on configuring the beacon mode for any interface.

### <span id="page-2-2"></span>**Configuring Autonegotiation**

By default, autonegotiation is enabled all Gigabit Ethernet interface. You can enable or disable autonegotiation for a specified Gigabit Ethernet interface. When autonegotiation is enabled, the port automatically detects the speed or pause method, and duplex of incoming signals based on the link partner. You can also detect link up conditions using the autonegotiation feature.

To configure autonegotiation using Fabric Manager, follow these steps:

**Step 1** Expand **Switches > Interfaces > Ethernet > IPS**. You see the Gigabit Ethernet Configuration in the Information pane. **Step 2** In the General tab, you can enable or disable the Auto Negotiate option for a specific switch. **Step 3** Click **Apply Changes**.

### <span id="page-2-3"></span>**Configuring the MTU Frame Size**

You can configure the interfaces on a switch to transfer large (or jumbo) frames on a port. The default IP maximum transmission unit (MTU) frame size is 1500 bytes for all Ethernet ports. By configuring jumbo frames on a port, the MTU size can be increased up to 9000 bytes.

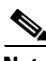

**Note** The minimum MTU size is 576 bytes.

**Tip** MTU changes are disruptive, all FCIP links and iSCSI sessions flap when the software detects a change in the MTU size.

To configure the MTU frame size using Fabric Manager, follow these steps:

#### **Step 1** Expand **Switches > Interfaces > Ethernet > IPS**.

You see the Gigabit Ethernet Configuration in the Information pane.

**Step 2** In the General tab, in the Mtu column, you can enter a new value to configure the MTU Frame Size for a specific switch. For example 3000 bytes. The default is 1500 bytes.

 $\mathbf I$ 

**Step 3** Click **Apply Changes**.

### <span id="page-3-1"></span>**Configuring Promiscuous Mode**

You can enable or disable promiscuous mode on a specific Gigabit Ethernet interface. By enabling the promiscuous mode, the Gigabit Ethernet interface receives all the packets and the software then filters and discards the packets that are not destined for that Gigabit Ethernet interface.

To configure the promiscuous mode using Fabric Manager, follow these steps:

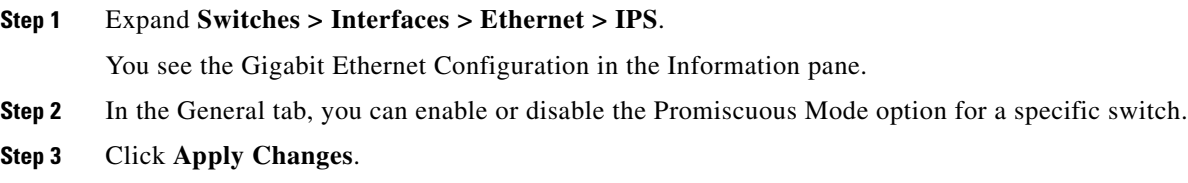

## <span id="page-3-0"></span>**VLANs**

This section describes virtual LAN (VLAN) support in Cisco MDS SAN-OS and includes the following topics:

- **•** [About VLANs for Gigabit Ethernet, page 53-4](#page-3-2)
- **•** [Configuring the VLAN Subinterface, page 53-5](#page-4-1)
- **•** [Interface Subnet Requirements, page 53-5](#page-4-2)

### <span id="page-3-2"></span>**About VLANs for Gigabit Ethernet**

Virtual LANs (VLANs) create multiple virtual Layer 2 networks over a physical LAN network. VLANs provide traffic isolation, security, and broadcast control.

Gigabit Ethernet ports automatically recognize Ethernet frames with IEEE 802.1Q VLAN encapsulation. If you need to have traffic from multiple VLANs terminated on one Gigabit Ethernet port, configure subinterfaces—one for each VLAN.

**Note** If the IPS module or MPS-14/2 module is connected to a Cisco Ethernet switch, and you need to have traffic from multiple VLANs coming to one IPS port, verify the following requirements on the Ethernet switch:

- The Ethernet switch port connected to the IPS module or MPS-14/2 module is configured as a trunking port.

- The encapsulation is set to 802.1Q and not ISL, which is the default.

Use the VLAN ID as a subscription to the Gigabit Ethernet interface name to create the subinterface name (the <slot-number>/<port-number>.<VLAN-ID>).

### <span id="page-4-1"></span>**Configuring the VLAN Subinterface**

To configure a VLAN subinterface (VLAN ID) using Device Manager, follow these steps:

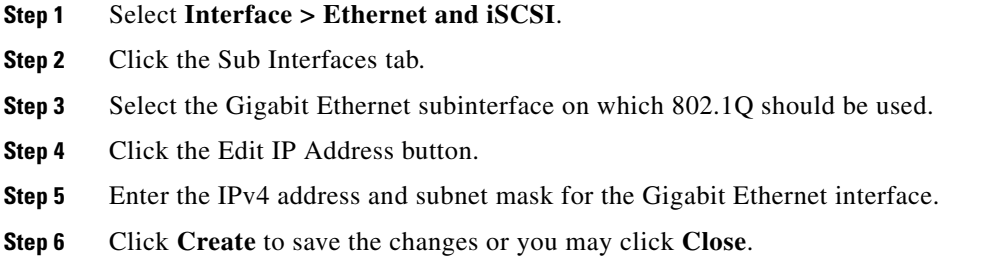

### <span id="page-4-2"></span>**Interface Subnet Requirements**

Gigabit Ethernet interfaces (major), subinterfaces (VLAN ID), and management interfaces (mgmt 0) can be configured in the same or different subnet depending on the configuration (see [Table 53-1\)](#page-4-3).

| Interface 1              | Interface 2              | <b>Same Subnet</b><br><b>Allowed</b> | <b>Notes</b>                                                                                                    |
|--------------------------|--------------------------|--------------------------------------|----------------------------------------------------------------------------------------------------|
| Gigabit Ethernet 1/1     | Gigabit Ethernet 1/2     | <b>Yes</b>                           | Two major interfaces can be configured in the same<br>or different subnets.                                            |
| Gigabit Ethernet 1/1.100 | Gigabit Ethernet 1/2.100 | Yes                                  | Two subinterfaces with the same VLAN ID can be<br>configured in the same or different subnets.                         |
| Gigabit Ethernet 1/1.100 | Gigabit Ethernet 1/2.200 | No                                   | Two subinterfaces with different VLAN IDs cannot<br>be configured in the same subnet.                                  |
| Gigabit Ethernet 1/1     | Gigabit Ethernet 1/1.100 | No                                   | A subinterface cannot be configured on the same<br>subnet as the major interface.                                      |
| mgmt0                    | Gigabit Ethernet 1/1.100 | No                                   | The mgmt0 interface cannot be configured in the<br>same subnet as the Gigabit Ethernet interfaces or<br>subinterfaces. |
| mgmt0                    | Gigabit Ethernet 1/1     | No                                   |                                                                                                    |

<span id="page-4-3"></span>*Table 53-1 Subnet Requirements for Interfaces* 

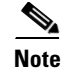

**Note** The configuration requirements in [Table 53-1](#page-4-3) also apply to Ethernet PortChannels.

## <span id="page-4-0"></span>**IPv4-ACLs**

This section describes the guidelines for IPv4 access control lists (IPv4-ACLs) and how to apply them to Gigabit Ethernet interfaces.

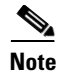

**Note** For information on creating IPv4-ACLs, see Chapter 33, "Configuring IPv4 and IPv6 Access Control Lists."

### **Gigabit Ethernet IPv4-ACL Guidelines**

Follow these guidelines when configuring IPv4-ACLs for Gigabit Ethernet interfaces:

**•** Only use Transmission Control Protocol (TCP) or Internet Control Message Protocol (ICMP).

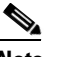

**Note** Other protocols such as User Datagram Protocol (UDP) and HTTP are not supported in Gigabit Ethernet interfaces. Applying an ACL that contains rules for these protocols to a Gigabit Ethernet interface is allowed but those rules have no effect.

- **•** Apply IPv4-ACLs to the interface before you enable an interface. This ensures that the filters are in place before traffic starts flowing.
- **•** Be aware of the following conditions:
	- **–** If you use the **log-deny** option, a maximum of 50 messages are logged per second.
	- **–** The **established** option is ignored when you apply IPv4-ACLs containing this option to Gigabit Ethernet interfaces.
	- **–** If an IPv4-ACL rule applies to a pre-existing TCP connection, that rule is ignored. For example if there is an existing TCP connection between A and B and an IPv4-ACL which specifies dropping all packets whose source is A and destination is B is subsequently applied, it will have no effect.

 $\mathcal{L}$ 

**Tip** If IPv4-ACLs are already configured in a Gigabit Ethernet interface, you cannot add this interface to an Ethernet PortChannel group. See [Configuring IPv4 for Gigabit Ethernet Interfaces, page 53-1](#page-0-1) for information on configuring IPv4-ACLs.

## <span id="page-5-1"></span><span id="page-5-0"></span>**Default Settings**

[Table 53-2](#page-5-1) lists the default settings for IPv4 parameters.

*Table 53-2 Default IPv4 Parameters*

| <b>Parameters</b>   | <b>Default</b>                     |  |
|---------------------|------------------------------------|--|
| IPv4 MTU frame size | 1500 bytes for all Ethernet ports. |  |
| Autonegotiation     | Enabled.                           |  |
| Promiscuous mode    | Disabled.                          |  |